# How to get the app on your mobile

Instructions for saving the TitleCapture app on your iPhone or Android

TitleCapture is a web app so it runs in your mobile's browser

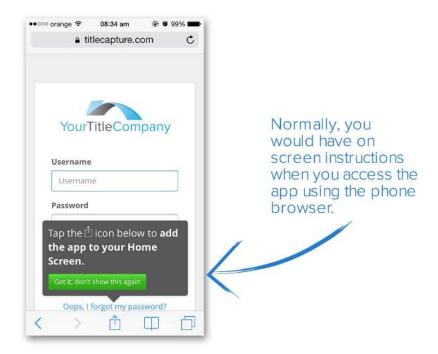

Normally, when you first access the app from Safari (iPhone) or Chrome, Internet Explorer (Android), you have on-screen instructions that you can follow in order to save the app's icon to your home screen for easy access thereafter. However, if you miss the instructions here's how you do it:

#### On an iPhone

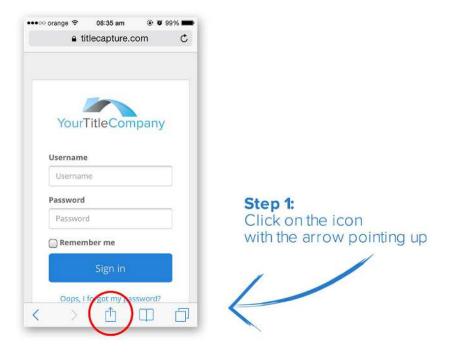

# Step 1:

Using Safari, go to the app's url page. Tap on the icon with the arrow pointing up.

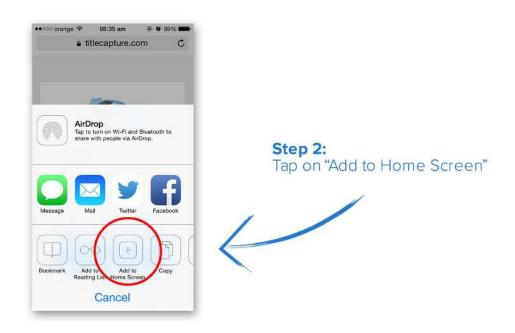

#### Step 2:

Once the dialog window pops up, you need to tap on "Save to Home Screen" to add the app as an icon to your phone's Home Screen.

\*\* If the Add to Home screen does not appear (and it is standard on all versions of the iphone/ipad). 1 - You might need to RESET your phone by holding down the round HOME button at the same time as the SLEEP/AWAKE button on the side for more than 10 seconds until the Apple logo appears. 2 - You may have reached your limit of icons on the home pages. You would need to delete a few to make room for new ones.

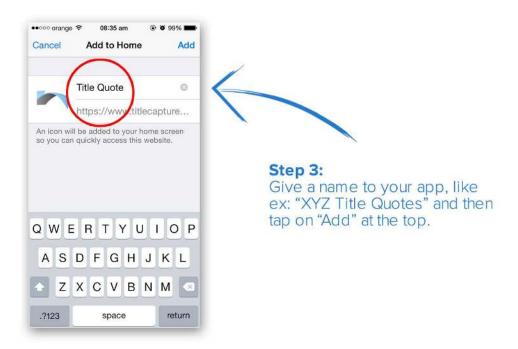

## Step 3:

Give the app a name that will appear under the icon, so that you can easily identify the app. After keying in the name, tap on "Add" to complete this process.

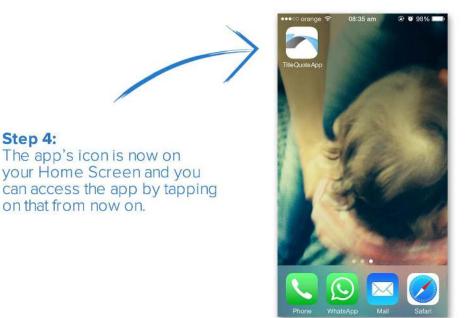

#### Done:

Your app now sits as a nice icon on the Home Screen. Every time you need to access the app, just tap on the icon and it opens the app. When you log in for the first time, be sure to check the box that says Remember Me. The next time you click on the icon, the app will automatically open up.

# On Android devices

Step 4:

#### Galaxy S6 or Galaxy S6 Edge, 7:

Turn on the phone. 1.

- 2. Go to the stock web browser app called "Internet"
- 3. Go to the website you want to add to your home screen
- Look for the address bar and tap the three dots to the far right of the screen
- 5. Select the "Add shortcut to home screen"

After you have added to shortcut bookmark to the homepage, that exact page will be set as an icon on the home screen.

NOTE: Newer Android version may do this in a different manner.

For those of you with older models, here are your instructions:

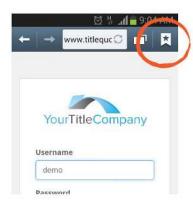

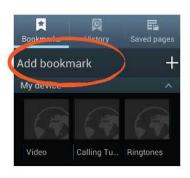

Step 1: Tap on the bookmark icon and then tap on "Add bookmark"

## Step 1:

Access the app in your browser (Internet Explorer shown here) and tap to bookmark the login page. You normally have to then tap on a "Add bookmark" link.

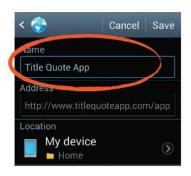

**Step 2:** Give your app a name and tap on "Save" at the top

## Step 2:

Give your bookmark a name that will appear under the icon on your home screen. Then tap on "Save" to save the bookmark.

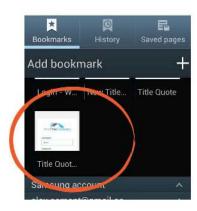

## Step 3:

Go to your bookmarks menu, find the newly saved bookmark, tap and hold until the menu comes up and then tap on 'Add shortcut'

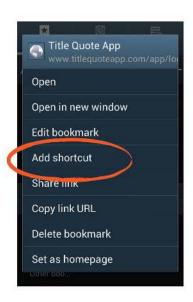

## Step 3:

After saving the bookmark, you need to access the bookmarks menu and

find your newly saved bookmark. Tap on it and hold until a menu comes up. From that menu, you need to choose "Add shortcut" to effectively add the icon to your home screen.

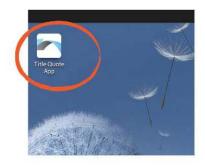

**Step 4:** Your app's icon is now on your Home Screen ready to be used

#### Done:

Your app now sits as a nice icon on the home screen. Every time you need to access the app, just tap on the icon and it opens the app. When you log in for the first time, be sure to check the box that says Remember Me. The next time you click on the icon, the app will automatically open up.